## Android 無線 LAN の設定 (Android 11)

## 【事前準備】

・設定を行う前に WPA2-PSK キー(暗号化キー)を取得しておきます。 <https://wlan.med.kurume-u.ac.jp/>のログイン画面から、ユーザー名(メールアドレスの@より左)・パスワードを 入力すると、あなた宛に必要情報を記載したメールが届きます。 ・バージョンによってメニューや画像が異なる場合があります

## 1. 「設定」のアイコンを選択します

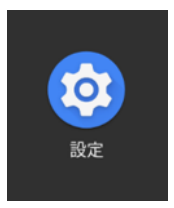

## 2. 「ネットワークとインターネット」を選択します

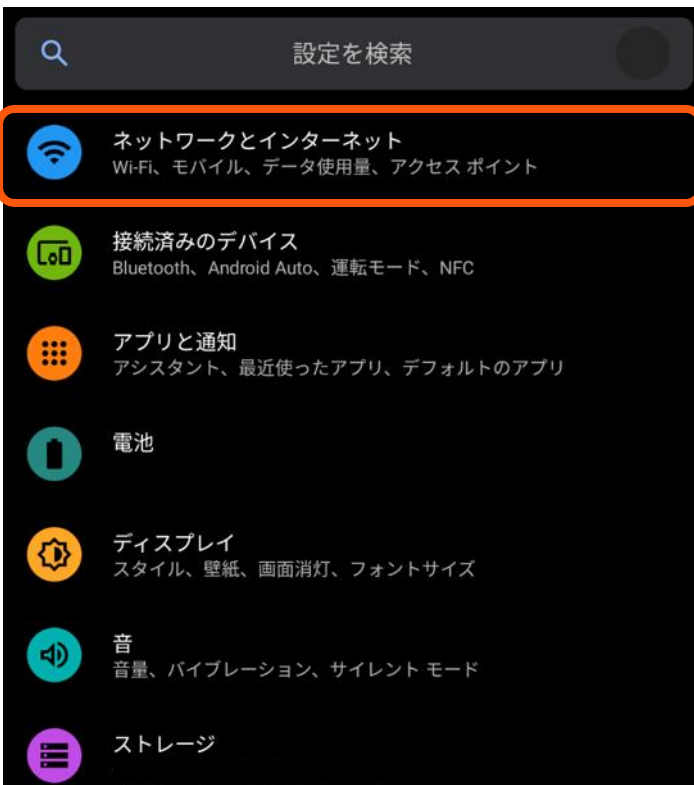

3. 「ネットワークとインターネット」の画面で、「Wi-Fi」を選択します

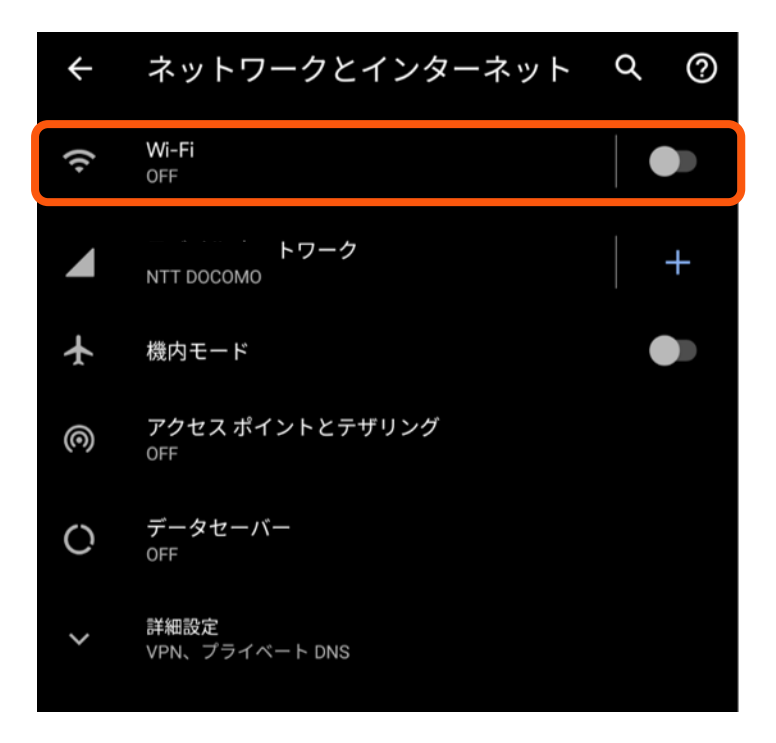

4. 該当の SSID を選択します

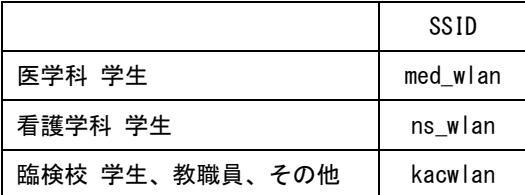

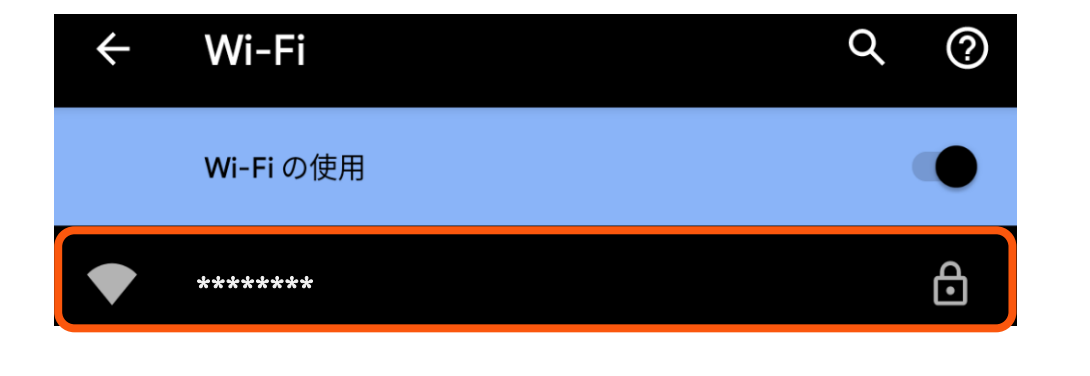

....................................

5. メールに記載されているパスワードを入力し、右下の「接続」を選択します

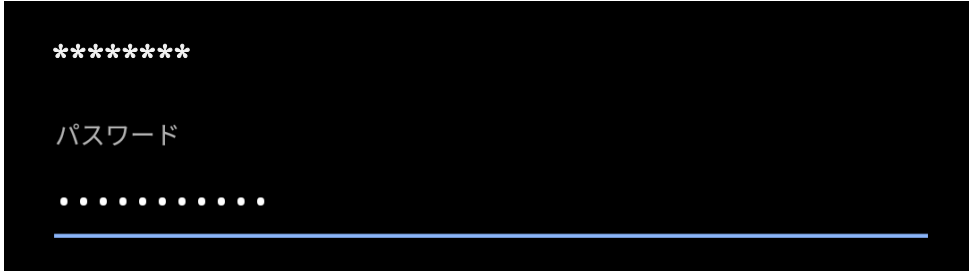

 $6.$  Web 認証の画面が表示されます ■ユーザ名: 自分のアカウント (メールアドレスの@から前)

■パスワード:メールログインパスワード

を入力し、ログインを選択します

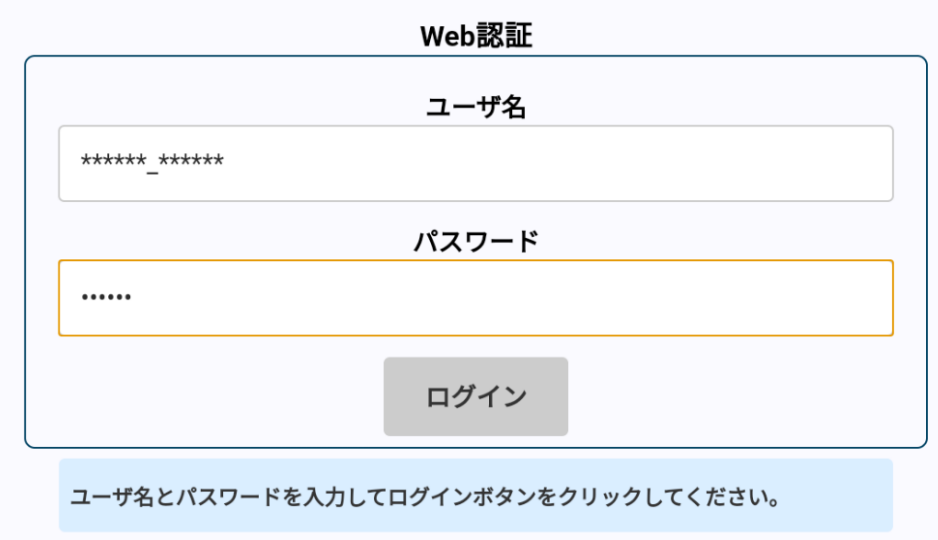

7. 「"ネットワーク名"接続完了」が表示されたら設定は完了です

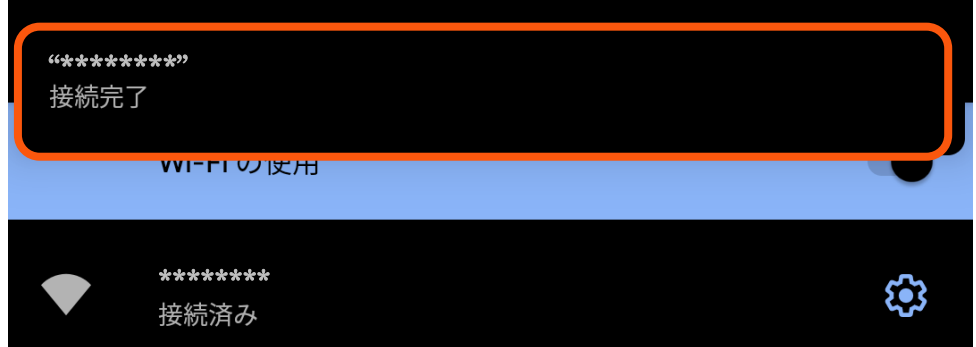